### UNIVERSIDAD NACIONAL de MAR DEL PLATA

### **Guía de inscripción para aspirantes a la UNMDP**

# **INGRESO**

Versión actualizada al 14/12/2023 para la preincripción del 14/2 al 23/2/24 para el ciclo 2024

# Orientaciones iniciales

Lee atentamente esta guía.

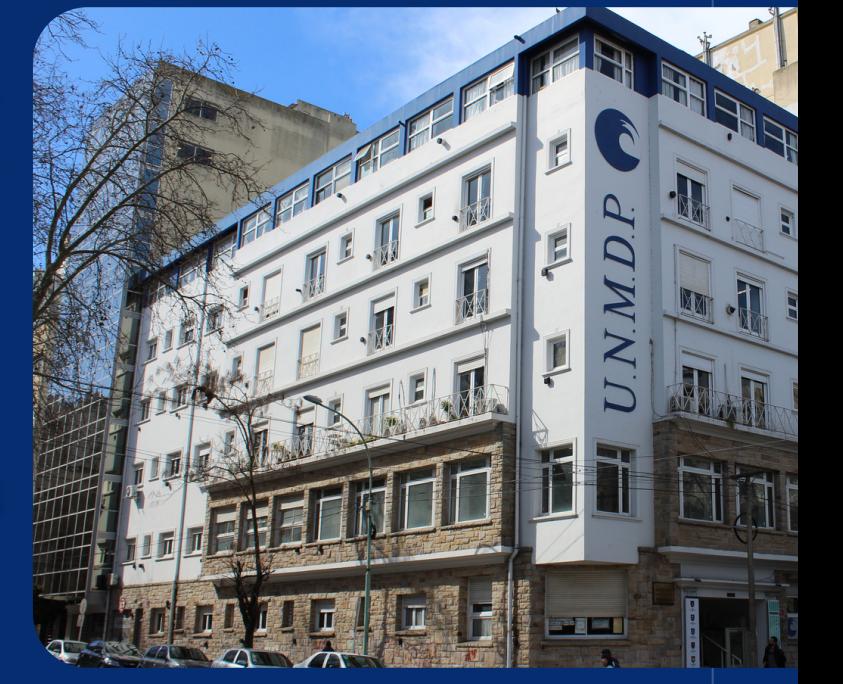

Te recomendamos que realices tu inscripción cuando cuentes con tiempo y una vez que hayas consultado los detalles de la carrera que querés estudiar.

# Importante

Tené en cuenta que la solicitud de preinscripción que vas a completar **NO se aprueba automáticamente**; por el contrario, es sometida a un proceso de validaciónque lleva tiempoy **solosi tenés los requisitosmínimos completos podrásadquirir lacategoríadeestudiantey realizaractividadacadémica.**

Tené encuentaque **laaperturayel cierredelperíododeinscripciónse** refiere al momento en que podés registrarte en el sistema e inscribirte a **una carrera**, el proceso de validación continúa luego de este cierre.

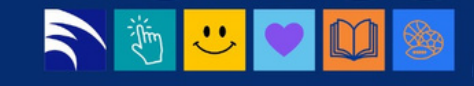

# **¿Quénecesitás tenerpara realizar la preinscripción?**

a) DNI argentino o equivalente. **\*** 

b) Títulosecundariolegalizadooequivalente. **\*\***

c) Un correo electrónico al cual puedas acceder (porque todas las notificaciones se harán al correo electrónico declarado). Se sugiere usar el dominio gmail.com para evitar problemas en la recepción de las comunicaciones.

d) Formulario de inscripción completo y descargado que vas a generar desde el sistema.

e) Si venís de un país no hispanohablante, certificación de idioma español emitido por organismo competente (CELU o similar nivel B1). \*\*\*

**\*** El DNI argentino no debe estar vencido; el Documento del país de origen debe estar acompañado por la residencia otorgada por Migraciones (ver "Instructivo para aspirantes").

**\*\*** En caso de Título Secundario emitido por país extranjero, la legalización requiere la convalidación con el Ministerio de Educación de la República Argentina.

**\*\*\*** Tendrás tiempo hasta el inicio de cursada de la primera materia o ciclo inicial para presentarlo.

### NUUDS

# **Preguntas frecuentes**

#### **¿Puedoinscribirmesintener títulosecundariolegalizado?**

Podrás inscribirte de forma CONDICIONAL con Certificado de Estudiante Regular, Certificado de Título en Trámite, Título Secundario sin legalizar, Título Universitario legalizado de universidades nacionales o extranjeraro, o Título Secundario emitido por un país extranjero sin convalidar. Si no presentás en el plazo máximo establecido por la institución el Título **secundariolegalizadooequivalenteconvalidado,perderás lainscripcióny toda** actividad académica realizada en ese tiempo. En todos estos casos tu inscripción figurará como "aceptada pendiente".

#### **¿CuándovencemiinscripciónCONDICIONAL?**

Site inscribistede forma**CONDICIONAL conCertificadodeAlumnoRegularoTítulo Secundarioextranjerosinconvalidar**, **tendrás tiempohastael 30deabrildelañode ingreso** para presentar el Certificado de título en trámite en el primer caso, o hasta el 31 de **marzodelañodeingresoparapresentarelTítuloSecundarioextranjeroconvalidado**, en el segundo caso.

Site inscribistede forma**CONDICIONAL conCertificadodeTítuloenTrámiteoTítulo** Secundario sin legalizar, tendrás tiempo hasta el 31 de marzo del año siguiente al de ingreso para presentar el Título Secundario legalizado.

En todos estos casos, la inscripción solo estará aceptada cuando presentes el Título **Secundario legalizado.** 

# NUVUS

#### **¿Dóndedeboinscribirme?**

Deberás **ingresar en nuestra página institucional del sistema SIU-GUARANÍ, <https://portalsiu.mdp.edu.ar/>** y elegir el módulo de Autogestión ("Si usted es alumno o docente (Autogestión)") o el de Preinscripción ("Si usted es aspirante o ingresante (Preinscripción)") dependiendo de tu categoría de aspirante.

Durante el proceso de inscripción **no deberás presentar documentación de forma presencial** (ni el formulario ni los requisitos documentales), **excepto que así te lo soliciten desdelasáreasadministrativasparacorroborar información**.

#### **¿Cómoséquemiinscripciónestáaceptadadeformadefinitivaocondicional?**

Tené encuentaque **lasolicituddeinscripciónquevasapresentar NOseaprueba automáticamente**; por el contrario, es sometida a un proceso de validación y solo si tenés los requisitos mínimos completos podrás adquirir la categoría de estudiante.

> Podrás seguir cómo avanza tu proceso de validación en: **<https://portalsiu.mdp.edu.ar/precc/>**

#### **Estados posibles**

**Procesada:** inscripción aceptada.

**Listo para procesar:** a la espera que un administrativo revise tu inscripción y la acepte, o te pida información.

**Con información solicitada:** te enviaron un mail solicitando información, debes corregir tu inscripcióny volver a finalizar trámite.

Sin finalizar: te falta completar algún campo obligatorio y/o finalizar la inscripción.

# **¿Dónderealizás lainscripción?**

Para inscribirte a las carreras de pregrado y grado de la UNMDP deberás identificar a cuál de las categorías de aspirante pertenecés y seguir los pasos indicados para ese caso. La **categoríadeaspirantedeterminaaquémódulodel sistemaSIU-GUARANÍdeberás entrarpararealizarel trámite.**

Al ingresar a la página institucional del SIU GUARANÍ desde [portalsiu.mdp.edu.ar](https://portalsiu.mdp.edu.ar/) podrás elegir el módulo correspondiente para realizar el trámite:

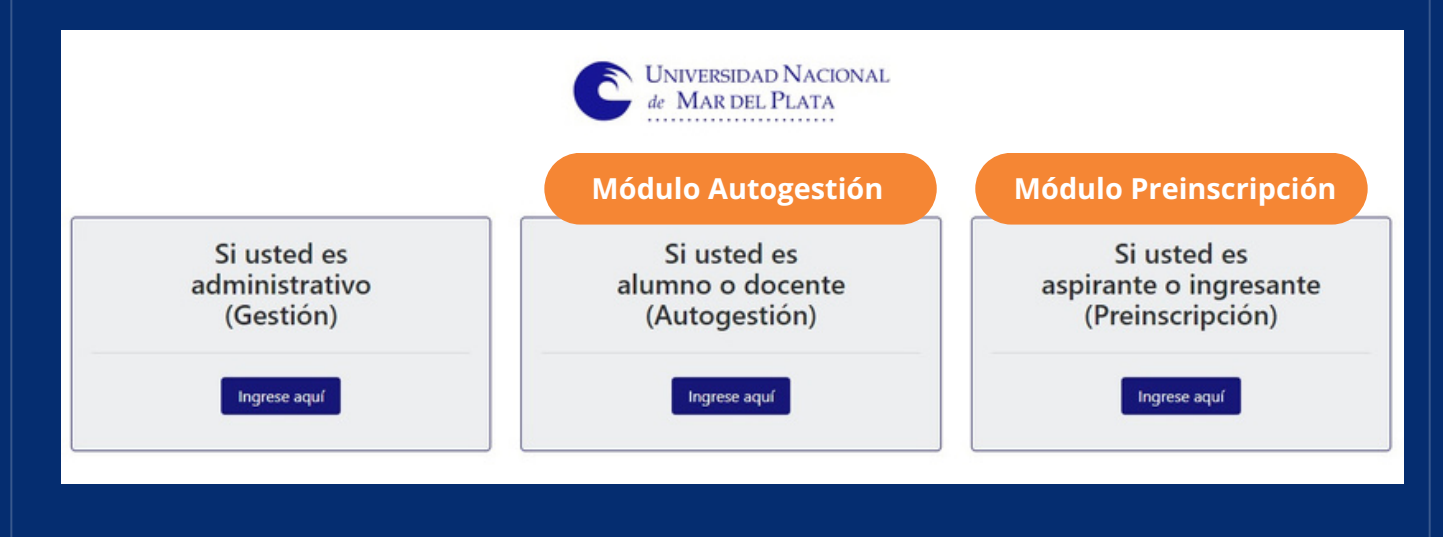

**[Aspirantes](#page-5-0) que se inscriben por primera vez a una o más [carrera](#page-5-0)s. Corresponde el Módulo Preinscripción.**

**Aspirantes con [inscripciones](#page-14-0) previas, o que ya son o fueron [estudiantes](#page-14-0) de la UNMDP y que quieren inscribirse a otra [carrera.](#page-14-0) Corresponde el Módulo de Autogestión.**

**Aspirantes con título secundario o su [equivalente](#page-19-0) [emitido](#page-19-0) por un país [extranjero](#page-19-0)**

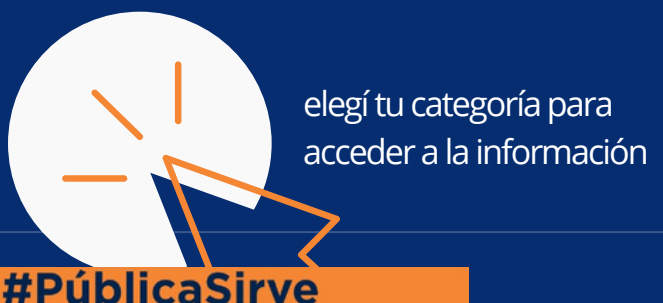

<span id="page-5-0"></span>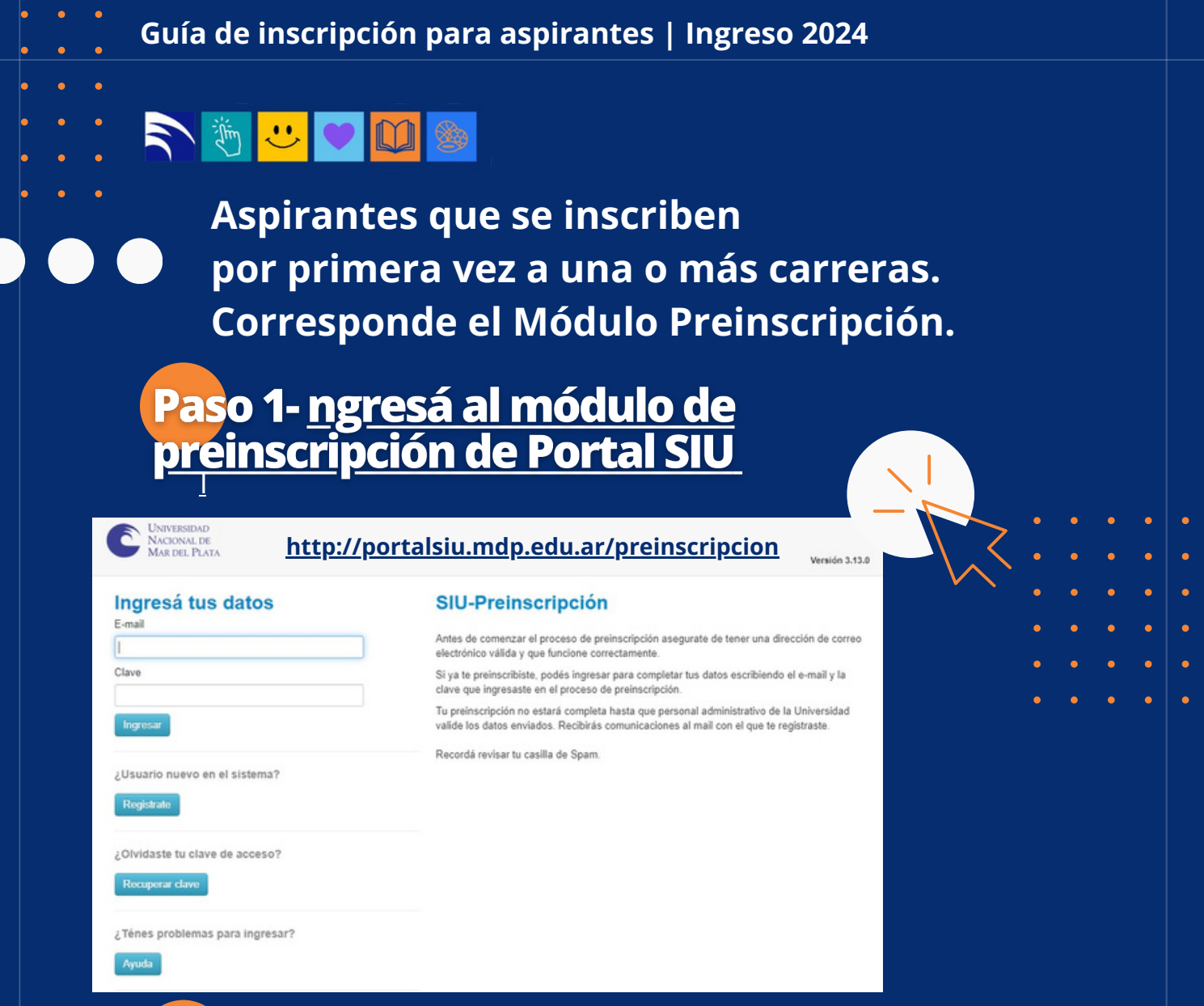

# Paso 2 - generá un usuario y accedé a la página

Sinotenésusuario,deberás registrarte enla sección*"¿Usuarionuevo enel sistema?"*haciendo clic en el botón "Registrate". Allí deberás completar los campos obligatorios, validar el *captcha* y cliquear en*"GenerarUsuario"*. La informaciónde los camposobligatoriosNOpodrá modificarse luego, completala prestando mucha atención. Te pediremos:

- **Email,** el cual deberás volver a ingresar para confirmar que sea correcto.
- **· Clave**, la cual debe tener una longitud mínima de 6 caracteres; también deberás cargarla nuevamente para confirmar que sea correcta.
- **Apellido/s**
- **Nombre/s**
- **Nacionalidad,** en un campo desplegable deberás seleccionar tu nacionalidad.
- **País emisor del Documento**, también es un campo desplegable.

#### **Guía de inscripción para aspirantes | Ingreso 2024**

### Ritude

contenido de esta forma:

- **Tipo de Documento**, al seleccionar un país de origen, solo se mostrarán las opciones de tipo de documento asociados con el país ingresado, es decir, para Nacionalidad Argentino el tipo de documento habilitado es DNI; para Extranjeros será cédula diplomática y pasaporte, para Naturalizados el tipo de documento habilitado será DNI.<sup>\*</sup>
- **· Número de Documento**, deberás ingresar (sin posibilidad de copiar y pegar) este dato en el siguiente campo.

**\*Tenéencuentaquesiel sistemanotepermiteregistrartecomonuevousuario,es porqueyaestásennuestrosistemaydebesusar lasegundaopcióndeinscripción.**

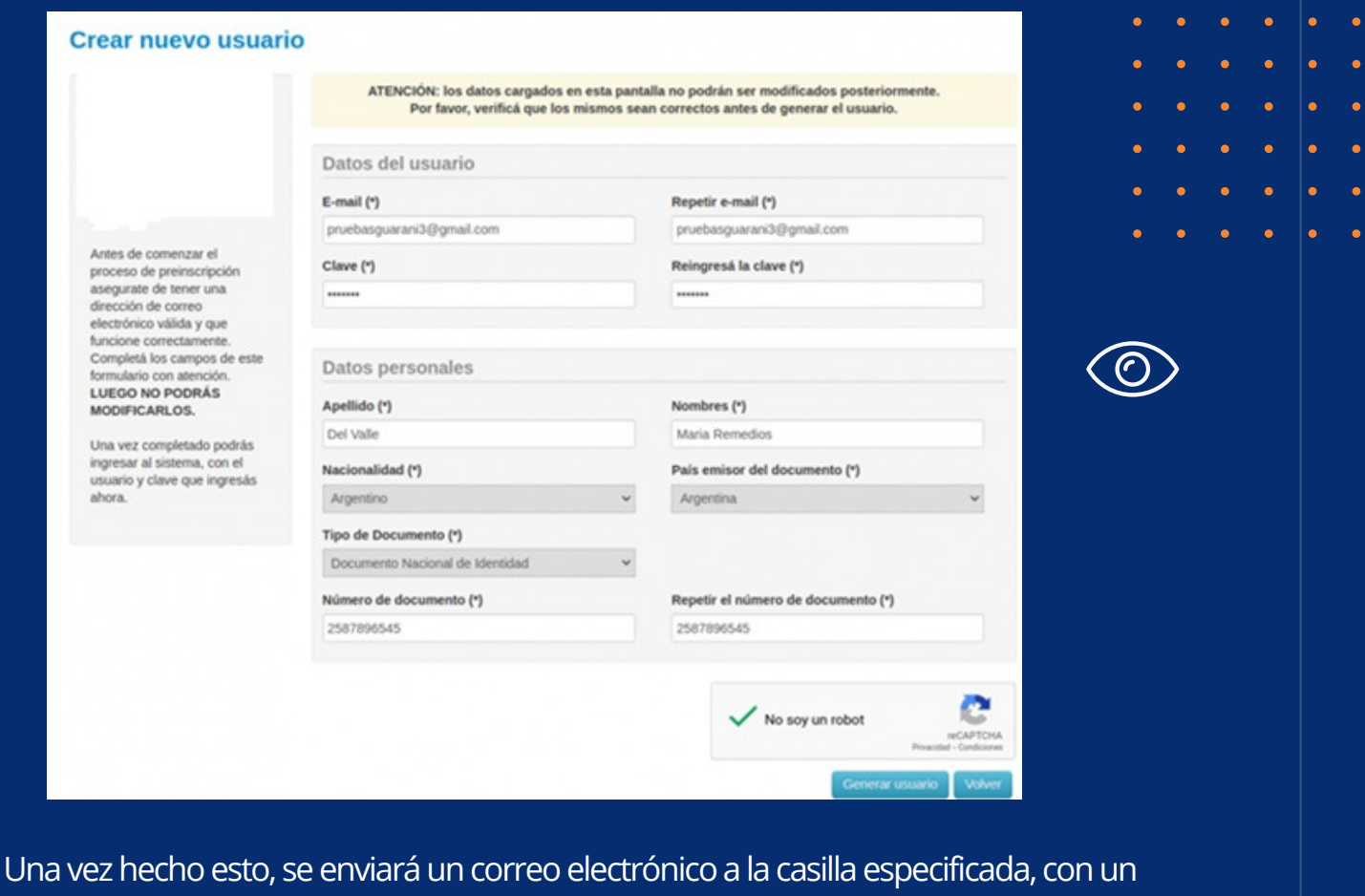

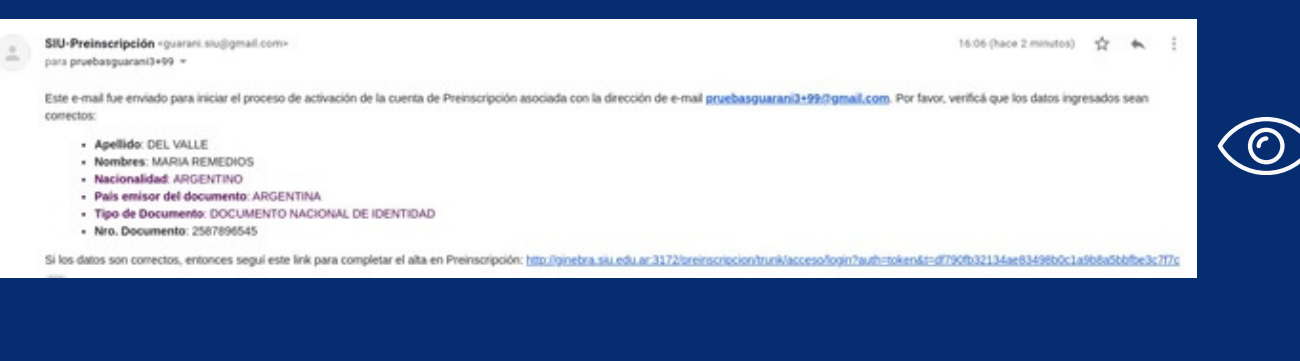

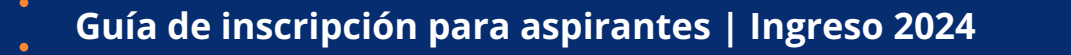

**NUCUS** 

En el mail podrás observar tus datos personales y un link para completar el alta en Preinscripción; al cliquear en ese link serás redirigido a la operación de inicio, y ya estarás en condiciones de efectuar tu preinscripción.

**Noesnecesarioquecompletes tododeunavez.Podrás volveraingresaratu registro todas las veces que sea necesario, con tu usuario y clave.** 

Si por algún error, no podés ingresar, deberás recuperar tu clave mediante el link "*¿Olvidaste tuclave?*"oeventualmente "*solicitar una nueva*"delmensajede error:

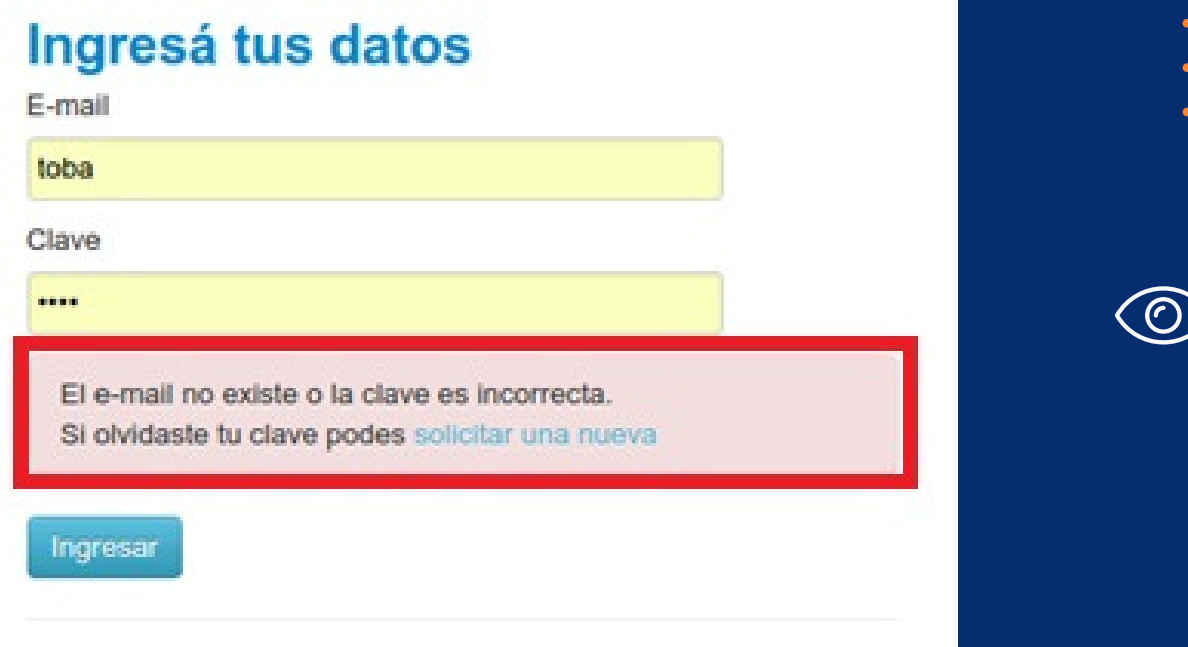

Luego de esta acción, recibirás un mail a la casilla especificada, con un contenido de estas características:

Este mail fue enviado para iniciar el proceso de recuperación de la cuenta asociada con la dirección de mail astor@piazzolla.com.

Para reestablecer tu clave por favor seguí este link:

http://server/preinscripcion/acceso/reset\_pass?t=6facaf7217190cd2d5c4be138c417e079e\_ 24d687.

Si clickear el link no funciona intenta copiarlo y pegarlo en la barra de direcciones. Si no solicitaste este mail simplemente ignoralo.

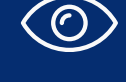

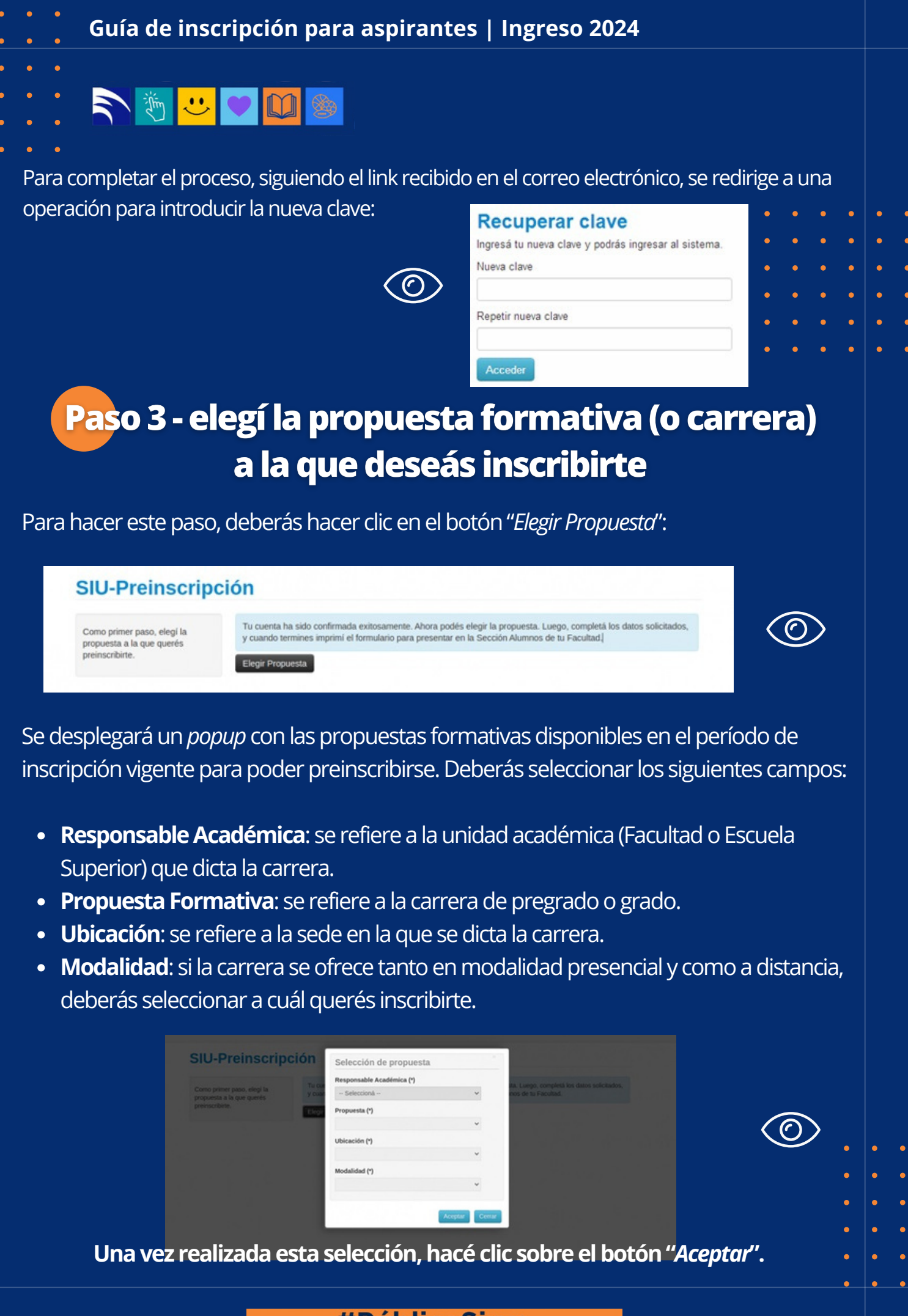

### **NUCUS**

 $\overline{\mathscr{S}}$ 

El sistema te permite a elegir otras carreras en las que quieras preinscribirte siguiendo el mismo procedimiento. También podés eliminar las elecciones de carreras anteriores, **siempre y cuando el período de** preinscripción de ellas esté vigente y no se haya procesado tus **inscripcionesdesdelasáreasadministrativasdelaUniversidad**.

Paso 4 - completá TODOS los datos que se solicitan en el menú a la izquierda de la operación de inscripción. Aquellos que están marcados con asterisco (\*) son obligatorios, no podrás finalizar el proceso si no los rellenás.

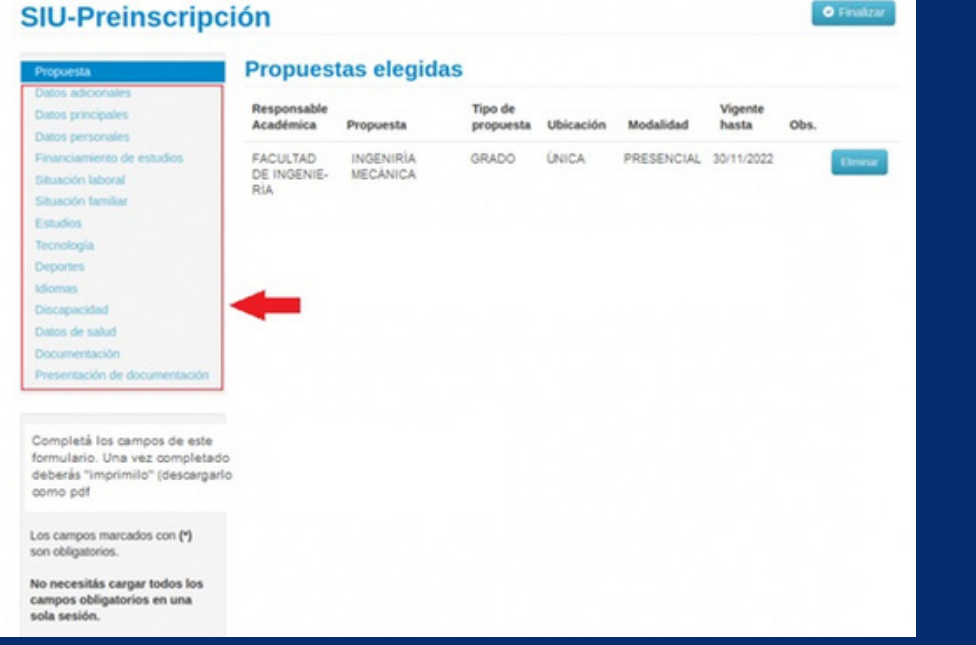

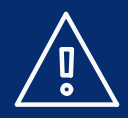

Tené en cuenta que en la solapa "*Documentación digital*" deberás cargar un iarchivo legible de cada requisito obligatorio. Por cada requisito **se puede subirunúnicoarchivo,por lotanto, si tienenmásdeunapáginadeberás crear previamente un único documento PDF**. Para los ya cargados, se indica que el documento ha sido cargado. Los documentos cargados pueden modificarse, eliminarse o descargarse.

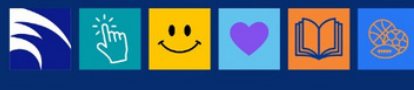

#### **SIU-Preinscripción**

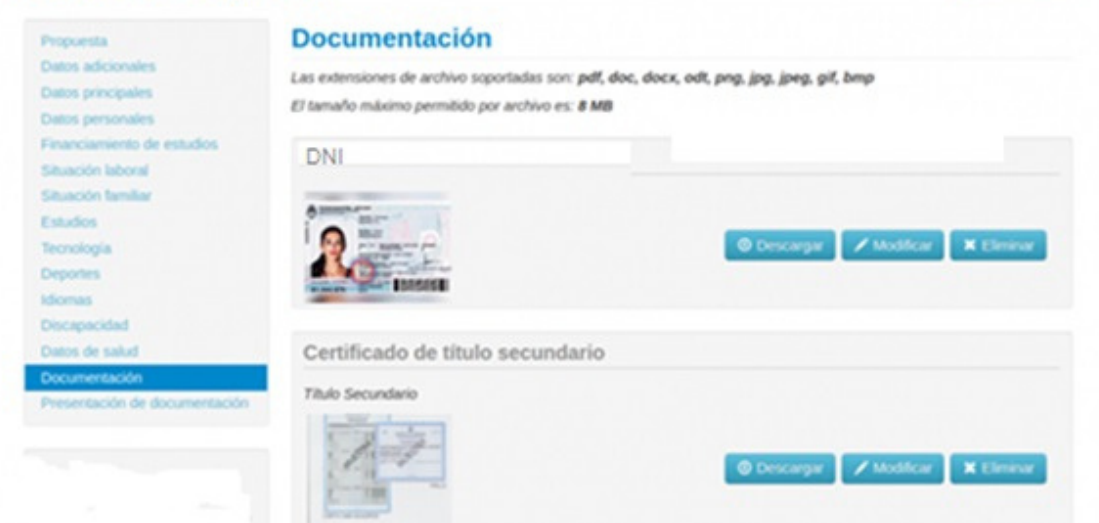

**O** Finalizar

#### **MUYIMPORTANTE**

En el requisito "**Documento de identidad (frente y dorso)**" podrás cargar, según el caso, DNI argentino actualizado; DNI argentino sin actualizar + Constancia de trámite de actualización; Documento del país de origen + residencia otorgada por Migraciones, o sólo Documento del país de origen. Recordá que en este último caso tendrás hasta el momento de la inscripción a las asignaturas del primer año para presentar la residencia que corresponda otorgada por Migraciones (esto incluye ciclos iniciales o propedéuticos).

En el requisito "Certificado de Estudiante Regular/Título secundario extranjero sin convalidar" te habilitará la **inscripción de forma CONDICIONAL**. Tendrás tiempo **hasta el 30 de abril del año de ingreso para presentar el Certificado de título en trámite** en el primer caso, o **hasta el 31 de marzo del año de ingreso para presentar el Título Secundario extranjero convalidado**, en el segundo caso.

En el requisito "Certificado de título en trámite/Título secundario sin legalizar" te habilitará la inscripciónde forma**CONDICIONAL**. Tendrás tiempo**hastael 31demarzodelañosiguienteal deingresoparapresentarelTítuloSecundariolegalizado**.

**Entodosestos casos,lainscripciónsolosecompleta(ydejadeserCONDICIONALo PENDIENTE)** cuando presentes el Título Secundario legalizado.

Por último, IMPORTANTE A TENER EN CUENTA, el campo "Certificado de Estudiante Regular/ **Título secundario extranjero sin convalidar"** es obligatorio; si te estás inscribiendo con otro requisito, deberás cargar el archivo, además de en el campo que le corresponde, también allí, de lo contrario, NO podrás finalizar el trámite.

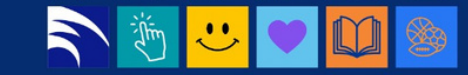

Paso 5 - cliqueá en "Finalizar" y descargá el formulario PDF en tu dispositivo (con el botón "Imprimir Formulario").

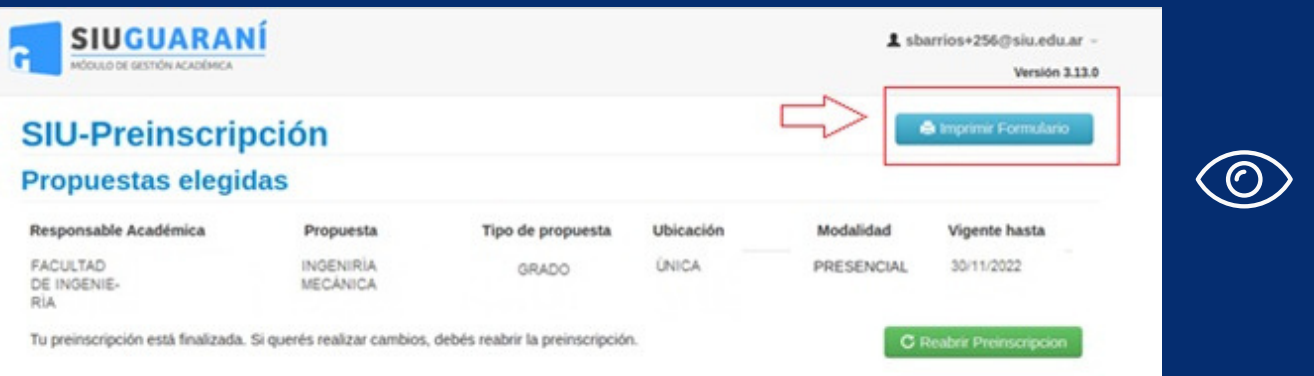

**ATENCIÓN** | Previamente a la generación del formulario en PDF, el sistema realiza un control para asegurar que todos los campos obligatorios hayan sido cargados. En caso de detectarse omisiones, un mensaje de notificación así lo avisará ("*Para imprimir es necesario que completes todos los campos obligatorios*") y se indicarántodas las solapas con campos incompletos en color rojo.

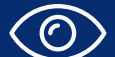

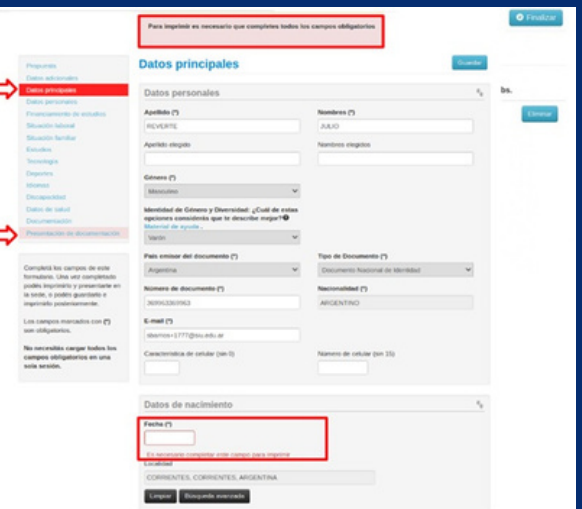

Una vez que hayas finalizado la inscripción y descargado el formulario de preinscripción, tenés la posibilidad de volver a modificar los campos que precises (con el botón "Reabrir Preinscripción"). Tené en cuenta que si no completás todos los pasos para volver a cerrar el trámite, quedará incompleto y la inscripción no podrá procesarse por el área administrativa de la UNMDP.

### NUUDS

# Paso 6 - Seguir el estado de tu trámite

Una vez finalizado este trámite, podrás revisar el estado de tu preinscripción ingresandoen**<https://portalsiu.mdp.edu.ar/precc/>**

Cuando el área administrativa de la UNMDP haya validado y aprobado tu trámite de inscripción, recibirás una comunicación al mail registrado (revisá spam) y podrás ingresar en el módulo de Autogestión: **[http://portalsiu.mdp.edu.ar/autogestion/](https://portalsiu.mdp.edu.ar/autogestion/)** (a partir de ese momento el ingreso al módulo de Preinscripción quedará inhabilitado)

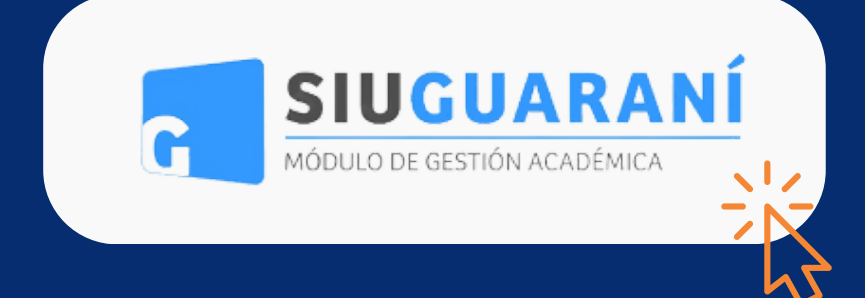

#### **MUYIMPORTANTE**

a) Cuando tu inscripción esté completa y sea procesada, recibirás el comprobante de inscripción vía mail. Si durante el proceso de validación se detectan incompatibilidades o errores en los requisitos documentales, recibirás un correo electrónico solicitándote su corrección. Hasta tanto no corrijas lo solicitado y vuelvas a "finalizar", tu preinscripción NO será procesada y NO obtendrás categoría de estudiante, es decir, NO podrás realizar actividad académica.

b) Tené en cuenta que algunas unidades académicas tienen requisitos académicos propios que deberás cumplimentar antes de la inscripción a las cursadas (por ejemplo, cursos de ingreso y/o nivelación). Deberás asesorarte en la unidad académica que dicta la carrera de tu interés para obtener la información específica sobre esos requisitos.

c) **NorecibirásunaclavedeaccesoparaelmódulodeAutogestión**;para ingresar por primera vez hacé clic en el link "¿Olvidaste tu contraseña o sos un usuario nuevo?", completá tu número de DNI y seguí las instrucciones enviadas por correo electrónico al e-mail que declaraste en el trámite de inscripción. Recordá que en autogestión, el usuario es tu DNI (no tu mail).

d) **Todo el proceso es ONLINE en esta instancia**. No deberás presentar documentación de forma presencial (ni el formulario ni los requisitos documentales), excepto que así te lo soliciten desde las áreas administrativas para corroborar información.

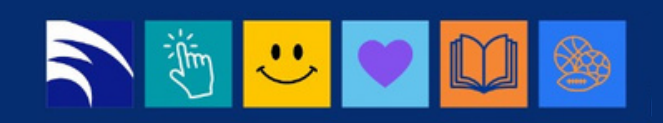

<span id="page-14-0"></span>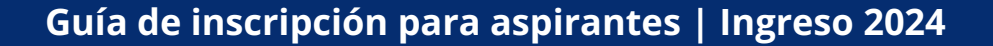

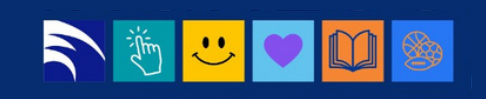

**Aspirantes con inscripciones previas, o que ya son o hayan sido estudiantes de la UNMDP y que quieren inscribirse a otra carrera.**

**Corresponde el Módulo de Autogestión.**

Aquellas personas que ya se encuentran inscriptas en alguna propuesta formativa (carrera) de nuestra universidad para el presente ciclo lectivo o en ciclos anteriores, ya sea se encuentren cursando, hayan abandonado o solo se hubieran registrado sin haber realizado actividades académicas, deberán seguir los siguientes pasos para realizar una preinscripción a una nueva propuesta.

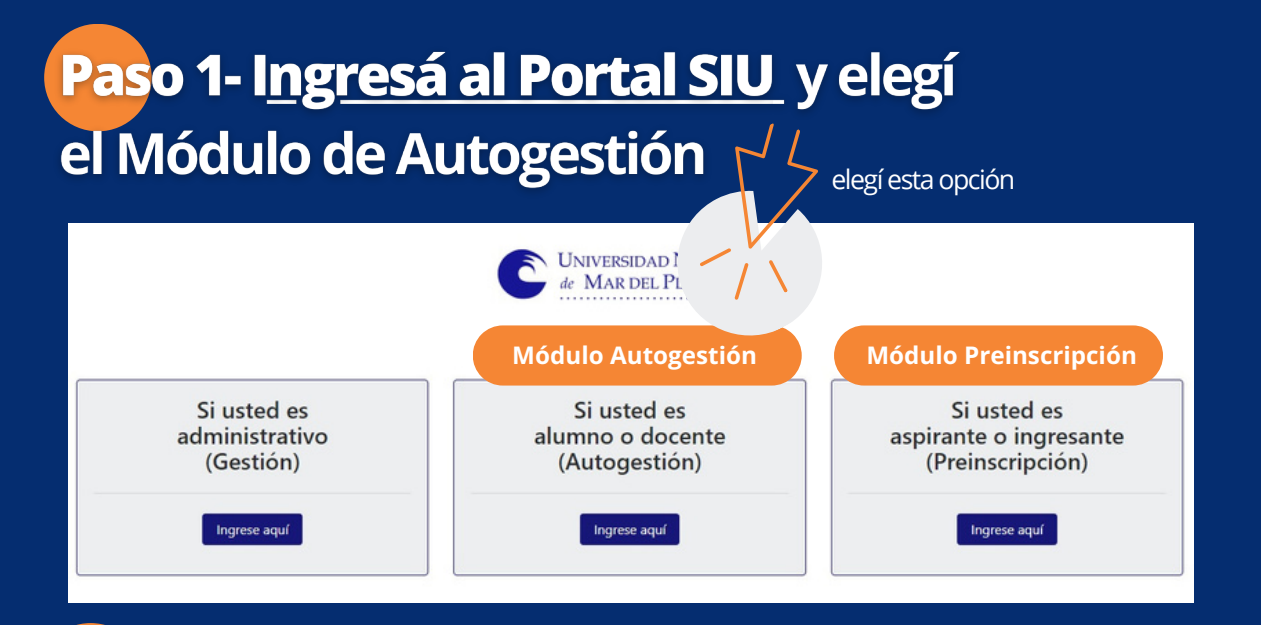

# Paso 2 - ingresá con tu usuario y clave al sistema

Deberás ingresar en el campo Usuario **tunúmero DNI** y en el campo Clave la que usás habitualmente. Si no recordás tu contraseña, deberás recuperarla mediante la opción indicada en pantalla a tal fin. Recordá que para ello, deberás contar con un email válido y actualizado registrado en la base, ya que el sistema le envía un correo electrónico automático para restablecer la contraseña.

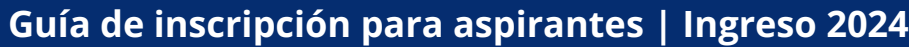

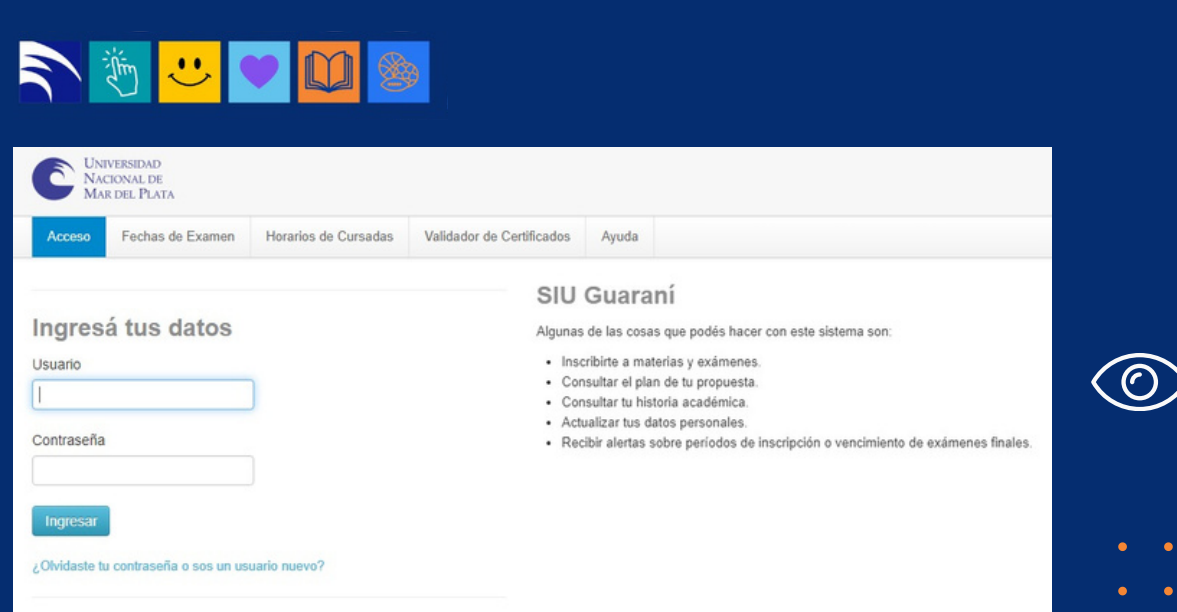

**ATENCIÓN** | De no poder resetear tu clave (el sistema te informa que no hay mail asociado a tu cuenta)deberás solicitar al Área de Ingreso central, que se actualice en tu ficha la cuenta de correo de contacto. Lo podrás hacer por mail a registrodemailsiu@mdp.edu.ar, indicando tu nombre completo y DNI, personalmente, o por zoom en el periodo de inscripción.

# Paso 3 - inscripción a propuesta (carrera) desde la opción de "Trámites"

Dentrode tucuenta, ingresá a la solapade "*Trámites*" y seleccioná "*Preinscripcióna Propuestas*". Si tenés más de un perfil, asegúrate de estar con tu perfil alumno.

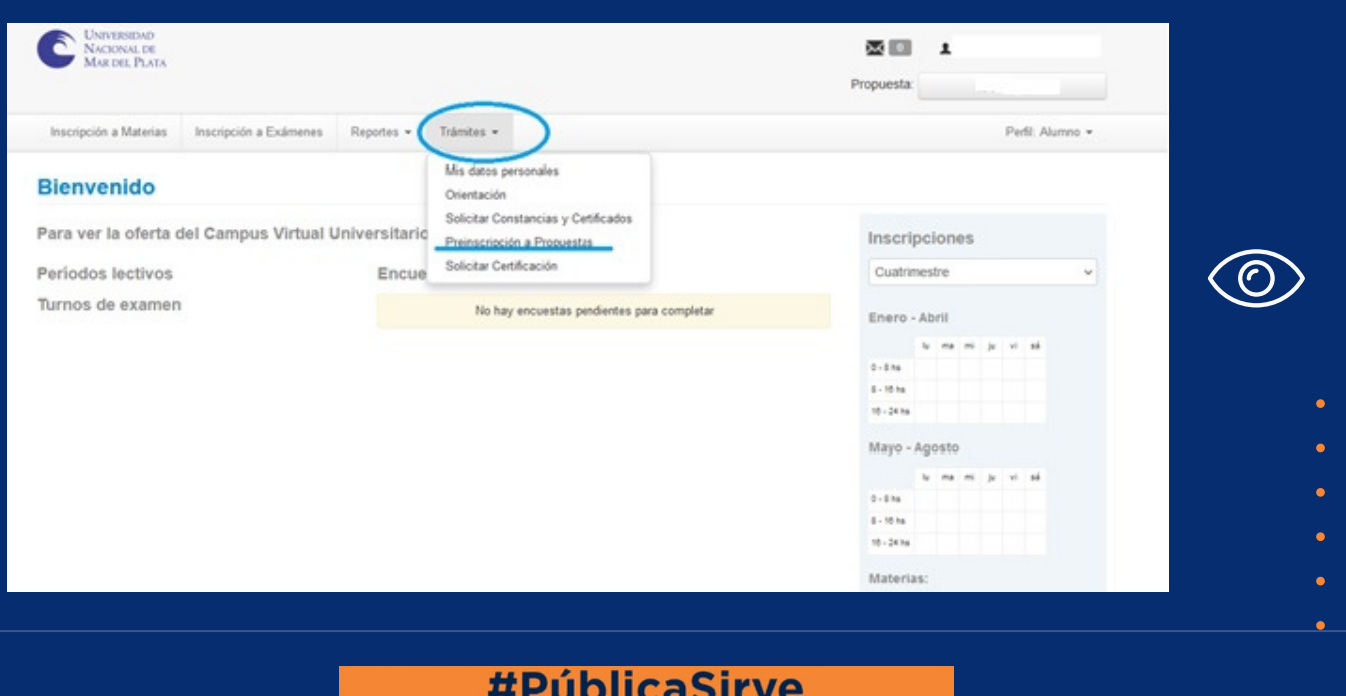

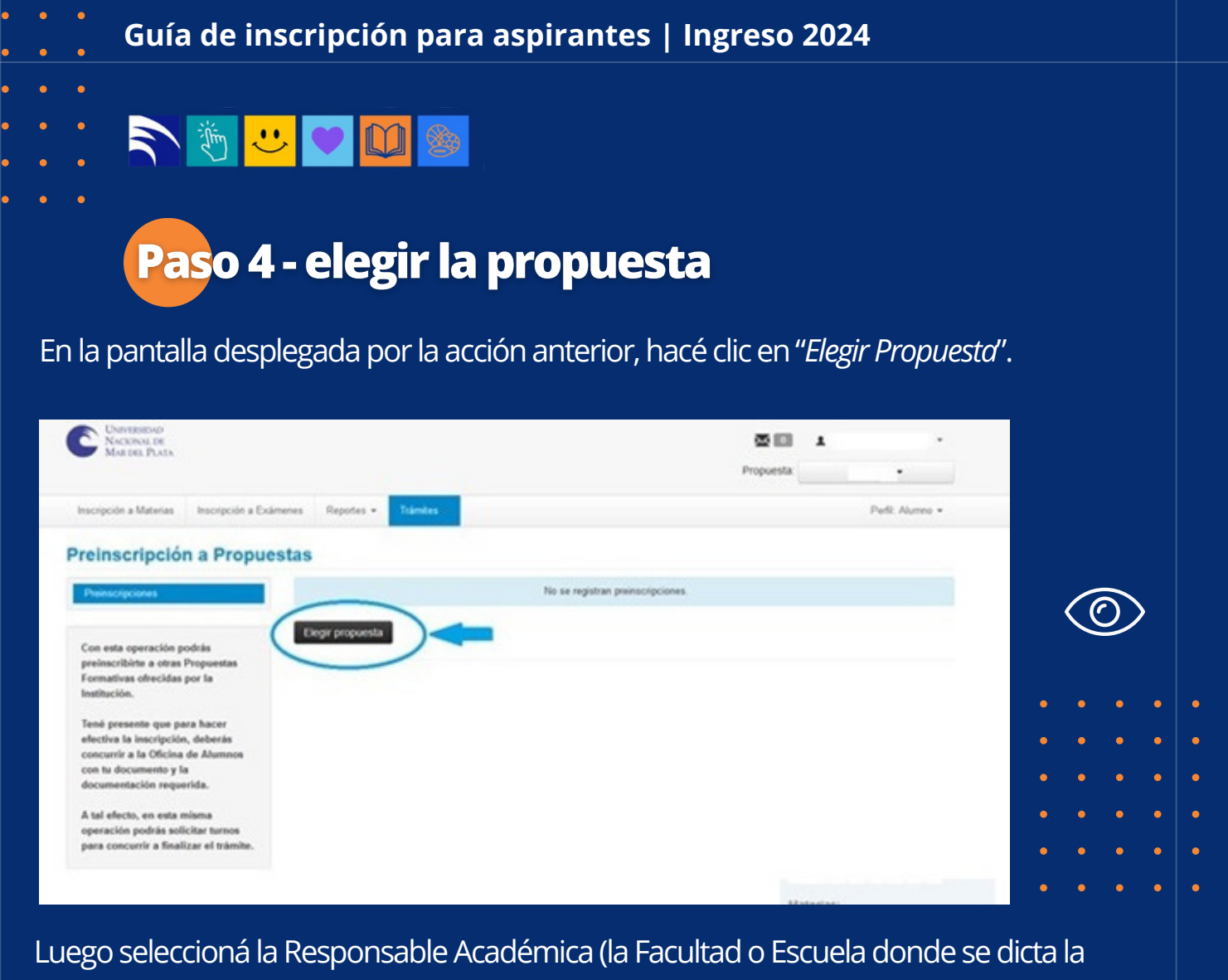

carreara de tu interés), la Propuesta o carrera, la Ubicación o sede única, y la Modalidad presencial o distancia que deseas (en caso de que la carrera se dicte en más de una modalidad), yhacé clic en"*aceptar*".

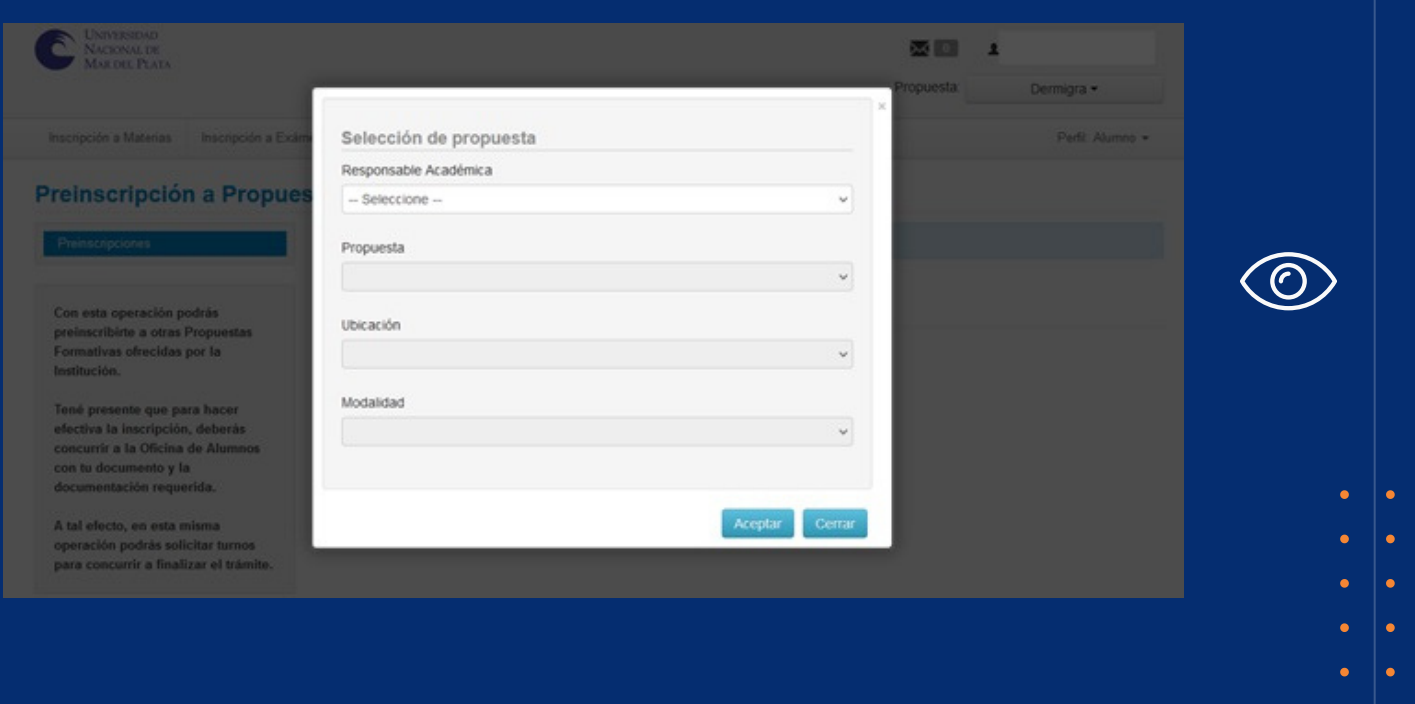

![](_page_16_Picture_3.jpeg)

![](_page_17_Picture_158.jpeg)

### Paso 5 - Revisá los requisitos de ingreso y actualizá tus datos personales

Revisá los requisitos de ingreso pendientes de presentación digital (puede ocurrir que anteriormente lo hayas presentado en formato papel, debes actualizar la documentación a formato digital) y completá los que correspondan.

El estado del trámite cambiará a "pendiente de revisión" hasta que el personal administrativo correspondiente controle el requisito.

![](_page_17_Picture_159.jpeg)

Te recomendamos revisar y actualizar tus datos personales, en especial si hace mucho tiempo que no realizás esta acción en tu cuenta de autogestión. Recordá "guardar" los **cambiosdecadasolapay "confirmar" todoel trámiteal terminar.**

# Paso 6 - Seguir el estado de tu trámite

Una vez finalizado este trámite, podrás revisar el estado de tu preinscripción ingresando en **<https://portalsiu.mdp.edu.ar/precc/>** 

Cuando el área administrativa de la UNMDP haya validado y aprobado tu trámite de **inscripción,podrás realizaractividadacadémicaenlanuevacarrera.**

# N & C O O &

#### **MUYIMPORTANTE**

a) Cuando tu inscripción esté completa y sea procesada, recibirás el comprobante de inscripción vía mail. Si durante el proceso de validación se detectan incompatibilidades o errores en los requisitos documentales (archivo incompleto, ilegible, borroso, etc.), recibirás un correo electrónico solicitándote su corrección. Hasta tanto no corrijas lo solicitado, tu preinscripción NO será procesada y NO obtendrás categoría de estudiante, es decir, NO podrás realizar actividad académica.

b) Tené en cuenta que algunas unidades académicas tienen requisitos académicos propios que deberás cumplimentar antes de la inscripción a las cursadas (por ejemplo, cursos de ingreso y/o nivelación). Deberás asesorarte en la unidad académica que dicta la carrera de tu interés para obtener la información específica sobre esos requisitos.

c) Todo el proceso es ONLINE; en esta instancia. No deberás presentar documentación de forma presencial (ni el formulario ni los requisitos documentales), excepto que así te lo soliciten desde las áreas administrativas para corroborar información;**por lotanto, NOdeberás sacarunturno.**

**Asimismo, si subísdocumentaciónnuevadesdeAutogestiónsiempre** debes notificar a la Dirección de Estudiantes de tu unidad académica.

<span id="page-19-0"></span>![](_page_19_Picture_1.jpeg)

# **Aspirantes con título secundario o su equivalente emitido por un país extranjero**

Si sos aspirante con Título Secundario o su equivalente emitido en país extranjero, podrás presentar el Titulo secundario sin convalidar al momento de la inscripción (en el requisito de Certificado de estudiante regular/ Titulo secundario extranjero sin convalidar), la cual tendrá carácter de condicional hasta que completes el requisito y presentes tu título convalidado **por el Ministerio Educación de la Nación de la República Argentina<sup>\*</sup>. Tendrás tiempo hasta el** 31/3 del año de ingreso como plazo máximo; de lo contrario, perderás la inscripción y toda actividad académica realizada en ese tiempo.

Si ya posees el Titulo Convalidado al momento de la inscripción, deberás cargarlo en "Titulo Secundario Legalizado" y replicarlo en el requisito obligatorio de "Certificado de estudiante regular/Titulo secundario extranjero sin convalidar".

Si venís de un país no hispanohablante, deberás presentar certificación de idioma español emitido por organismo competente (CELU o similar nivel B1). Tendrás tiempo hasta el inicio de cursada de la primera materia o ciclo inicial para hacerlo en la Dirección de Estudiantes de tu unidadacadémica.

Si cumplís este requisito, podrás inscribirte con el mismo procedimiento de *"Aspirantes que se inscriben por primera vez a una o más carreras*" o "Aspirantes con inscripciones previas o que *ya son estudiantes de la Institución y que quieren inscribirse a otra carrera"***, según** corresponda a tu situación particular.

**[\*]** El trámite es personal; deberás hacerlo de forma virtual en la página de Ministerio. Par asesorarte con el trámite, ingresá en:

**\*Países conconvenio:** [https://www.argentina.gob.ar/educacion/tramites/convalidar-titulo](https://www.argentina.gob.ar/educacion/tramites/convalidar-titulo-secundario-de-paises-con-convenio)[secundario-de-paises-con-convenio](https://www.argentina.gob.ar/educacion/tramites/convalidar-titulo-secundario-de-paises-con-convenio)

**\*Países sinconvenio:**

<https://www.argentina.gob.ar/educacion/tramites/reconocer-titulo-secundario-de-paises-sin-convenio>

![](_page_19_Picture_11.jpeg)

# N & C O O &

### **Recomendaciones y consultas**

Es importante que sepas que la Universidad Nacional de Mar del Plata cuenta con diez unidades académicas: ese total está conformado por nueve Facultades y por la Escuela Superior de Medicina.

**Poresemotivo,lainformaciónespecíficadecadaunadelas carrerasdelaUNMDP– como,porejemplo,elhorariodecursada,losplanesdeestudio,lainscripcióna materias,lamodalidaddeingreso– latenésquesolicitarenlaunidadacadémicaque dictalacarreradetuinterés.**

Consultá primero qué unidad académica dicta esa carrera en **Oferta de Carreras de Grado de la UNMDP**. Luego, podés visitar sus **páginas web desde Facultades y de la Escuela Superior de Medicina.** 

Si necesitas comunicarte con la Dirección de Ingreso, podés hacerlo de diferentes formas:

a) Por mail a direccioningresounmdp@mdp.edu.ar o direccioningresounmdp@gmail.com. Para agilizar la consulta, te pedimos que te identifiques con apellido y nombres completo, númerodeDNI y carrera sobre la cual consultás.

b) Por zoom: durante el periodo de inscripción, de lunes a viernes de 9 a 11 horas, con los datos siguientes:

**ZOOM9868916740 CLAVE ins2023**

c) Presencialmente, acercándote a su oficina, de lunes a viernes, de 9 a 14hs. Complejo Universitario Manuel Belgrano, Funes 3350, primer subsuelo, Facultad de Arquitectura, Urbanismo y Diseño.

d)Por teléfono: 0223 -4752200 interno314

![](_page_21_Picture_0.jpeg)

![](_page_21_Picture_1.jpeg)

![](_page_21_Picture_2.jpeg)

**Material elaborado por el Departamento de Comunicación Virtual delaSecretaríadeComunicaciónyRelaciones Públicas consupervisióndelaSecretaríaAcadémica**

Universidad Nacional de Mar del Plata (2023)

![](_page_21_Picture_5.jpeg)